### **PRINTING AN AS400 BUDGET REPORT – OPERATING BUDGET ONLY**

You must be set up to print reports from the AS400. If you are not, please contact Information Systems and ask them to set up a print session for you.

- 1. Set up the report in the AS400. This only has to be done one time.
	- a. Go to Screen F510.
	- b. Give your report a three digit number in the "Request" area ("557" in Example).
	- c. Hit Enter.
	- d. Give your report a Title ("School Budget Review No Salaries" in Example).
	- e. Enter Controls as shown in the example.
	- f. Enter Lines 001 and 002 as shown in the example, using your own cost center.
	- g. Hit Enter.
	- h. Press F5 to refresh the screen so that you may enter Lines 003 010, hitting enter before you refresh the page.
	- i. This report will give you the operating budget (objects 03xx, 04xx, 05xx, 06xx, 07xx, 09xx, 0102, 0117, 0105, and 0130). No salaries for purchased positions will be included.
	- j. The "Sequence" in "Controls" determines the sort; in this case, Center (5), Fund (1), Project (6), Object (4), and Function (3). See section 3 to learn how to vary the report.

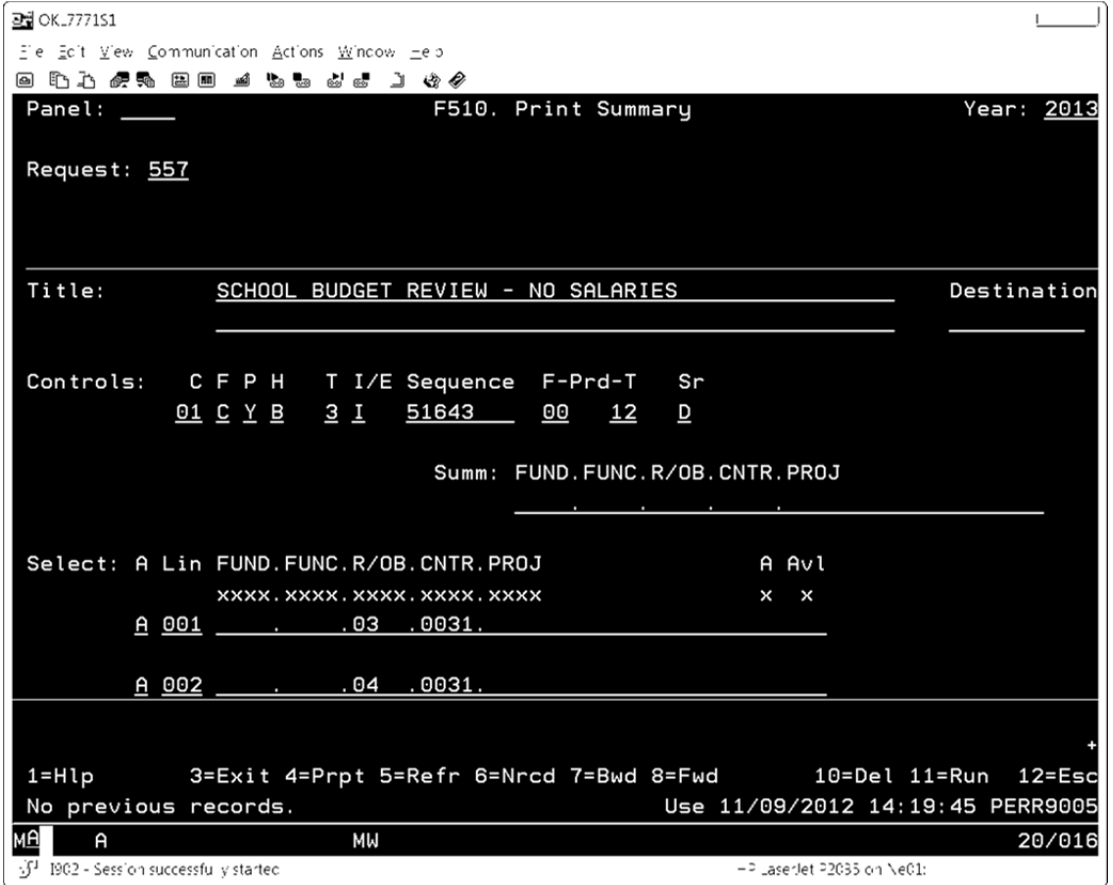

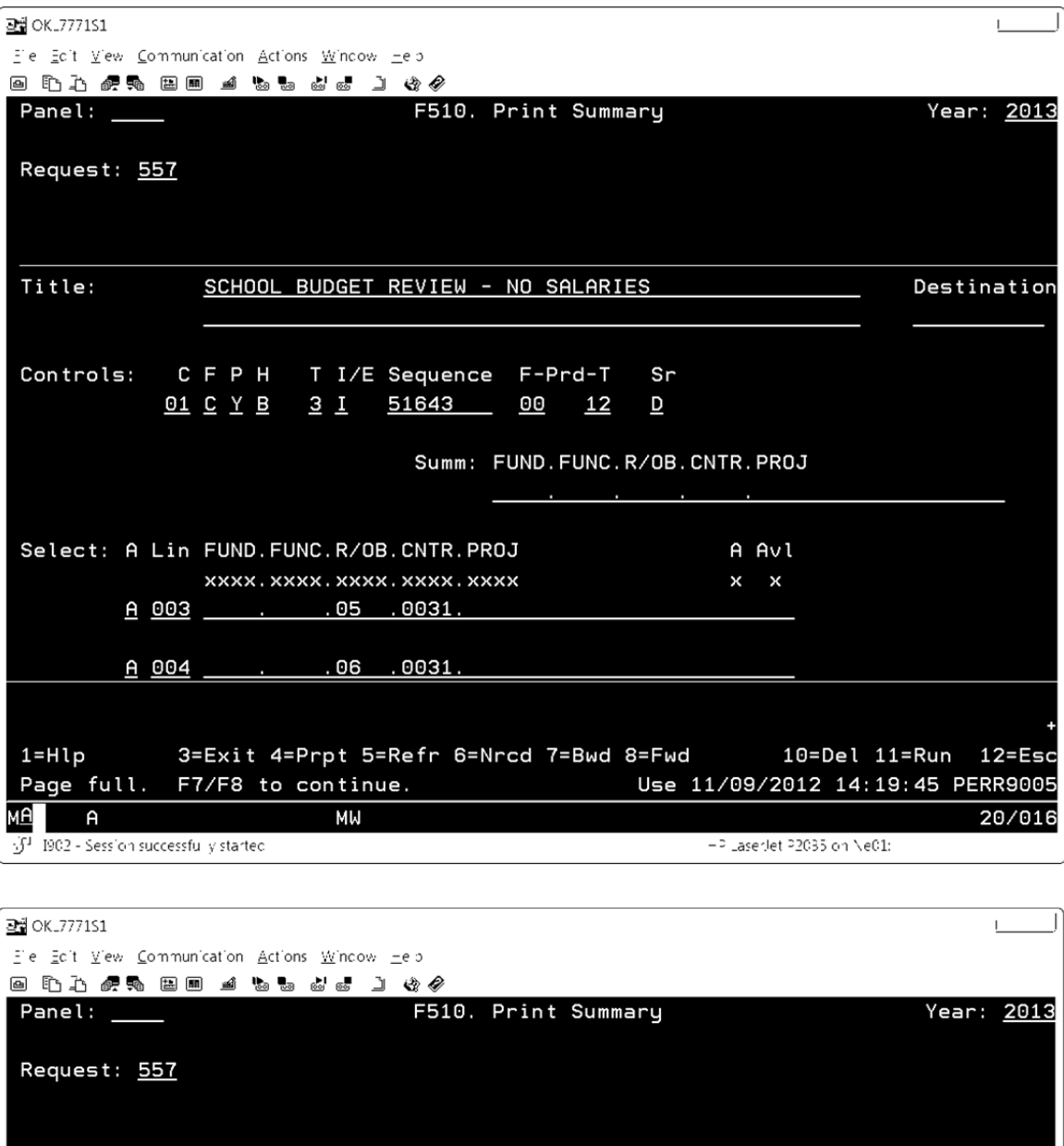

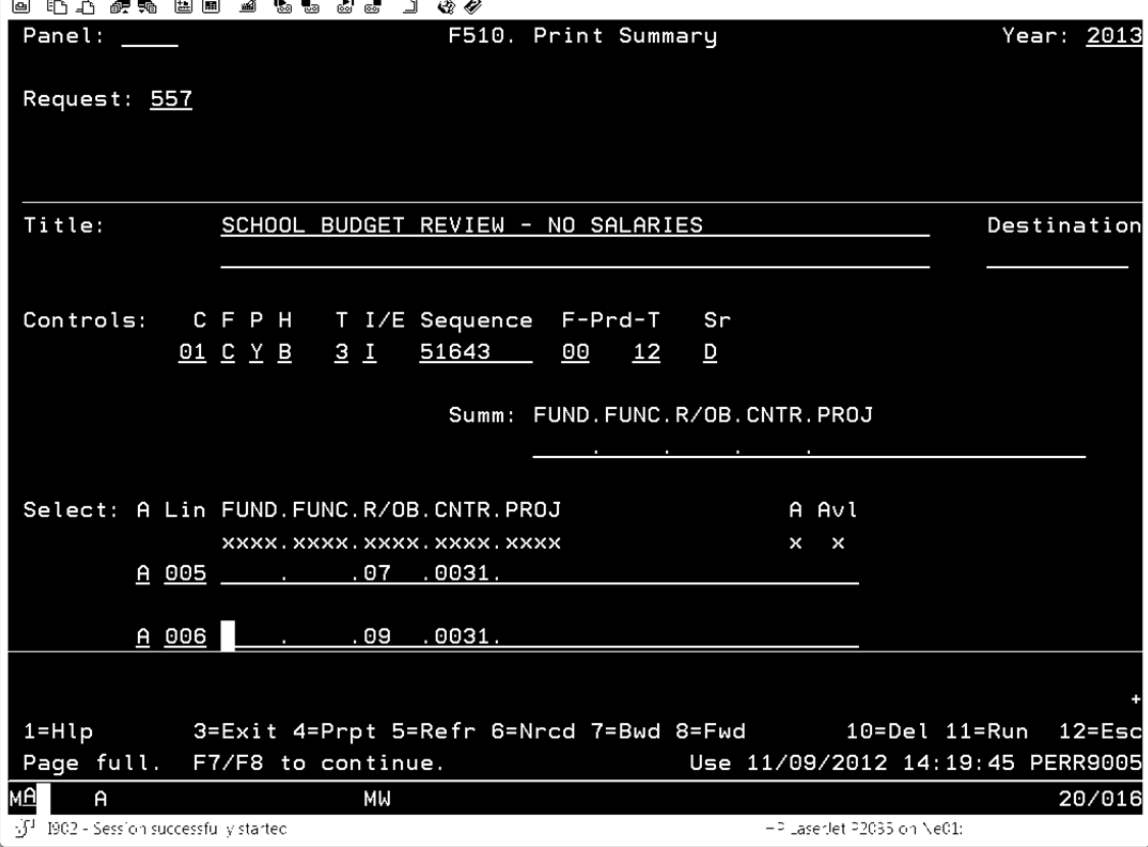

 $-2$  LaserJet  $22035$  on Ne01:

.on

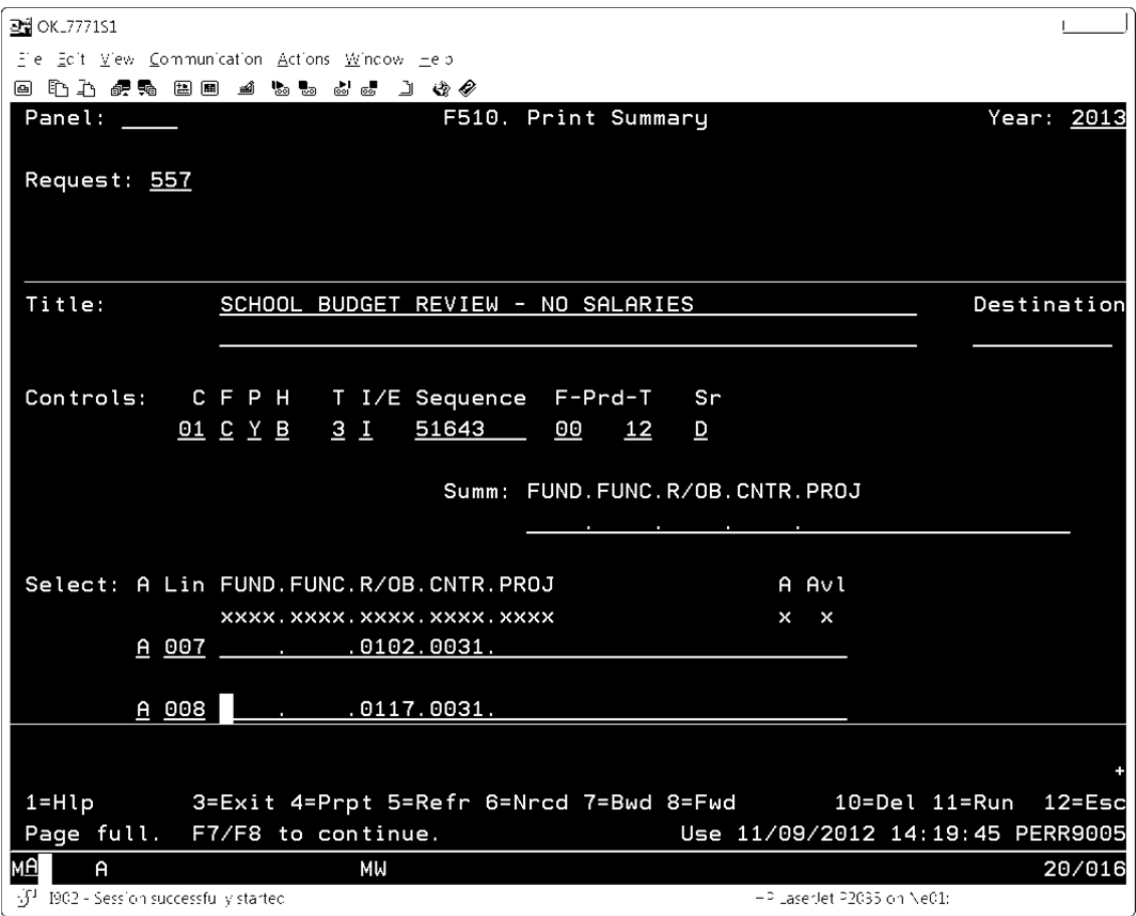

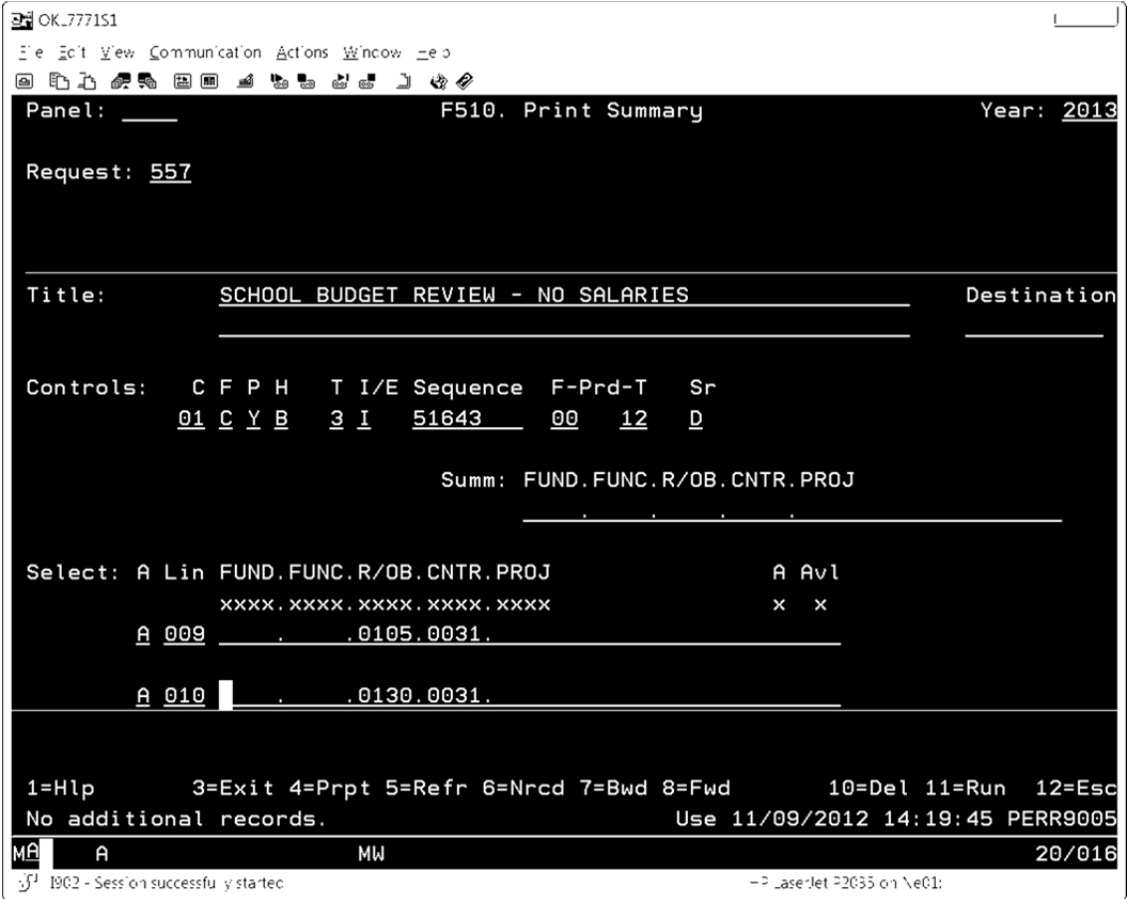

## 2. Run the report.

- a. Press F11 to run the report.
- b. The report should print and look like the example shown below sorted by Object and then Function.

# Report by Object and then Function – Sequence 51643

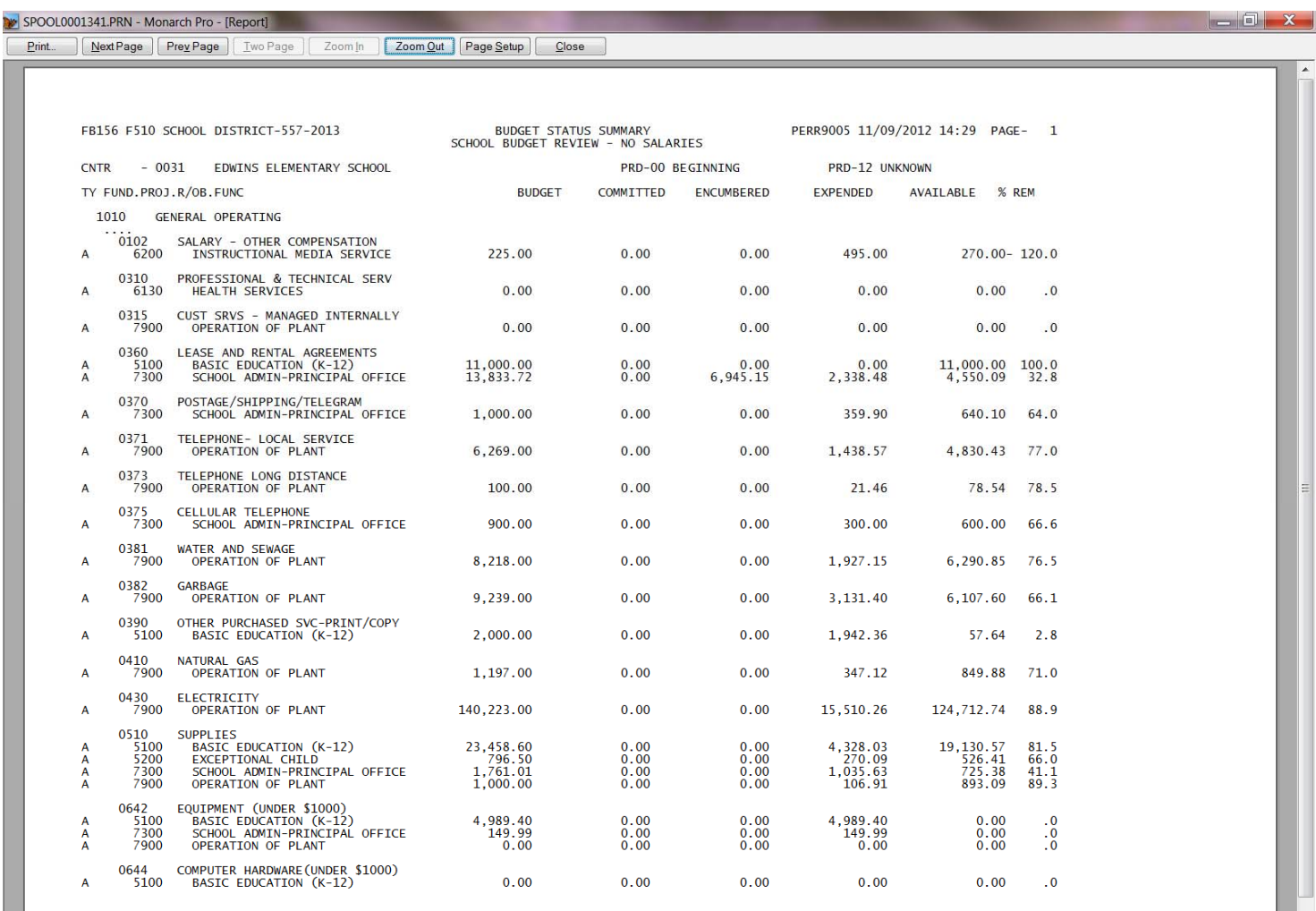

Page 3

### 3. Varying the report.

 $Page 3$ 

- a. How the report prints is determined by the "Sequence" in the "Controls" line.
- b. Fund = 1, Function = 3, Object = 4, Center = 5, and Project =  $6$
- c. You can print a report by Object without showing the function detail by leaving off the "3" in "Sequence" – becoming "5164."
- d. You can print a report by Function and then Object by changing the "Sequence" from "51643" to "51634."

# Report by Object – No Function – Sequence 5164

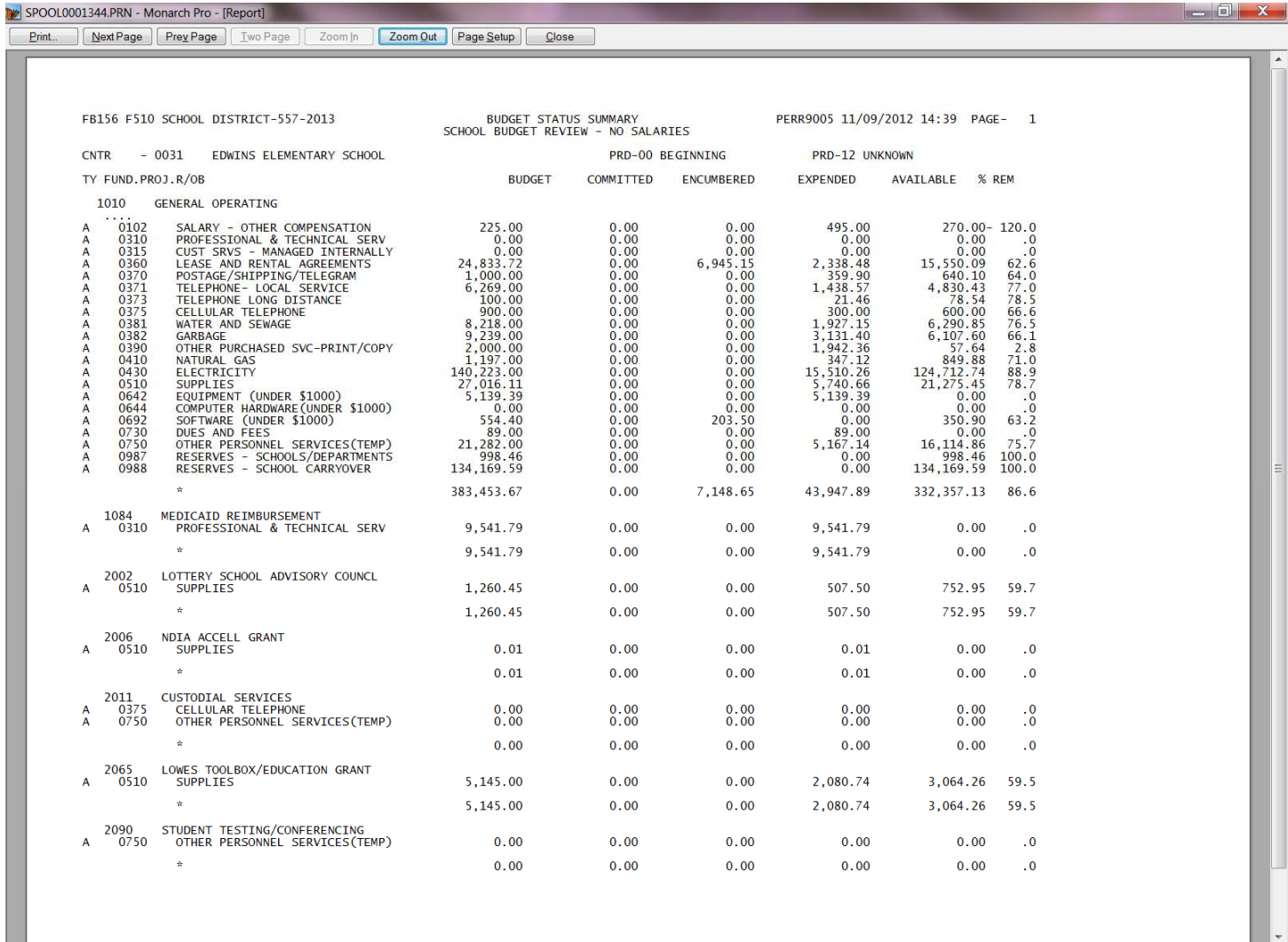

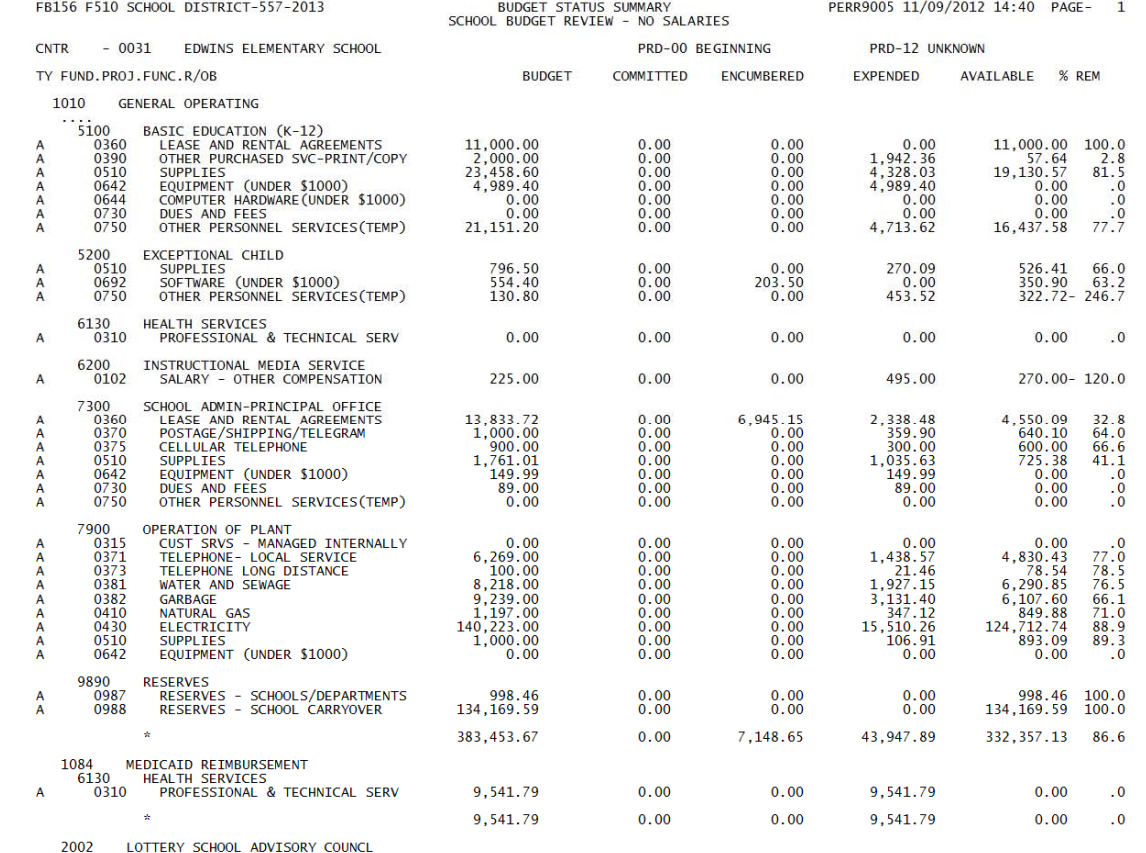